### Futaba

# MC971CR ソフトウエアアップデート方法

**MC971CR は Futaba WEB サ イ ト http://www.futaba.co.jp/ からデータ をダウンロードして最新のソフトへ更新することができます。**

必要なもの

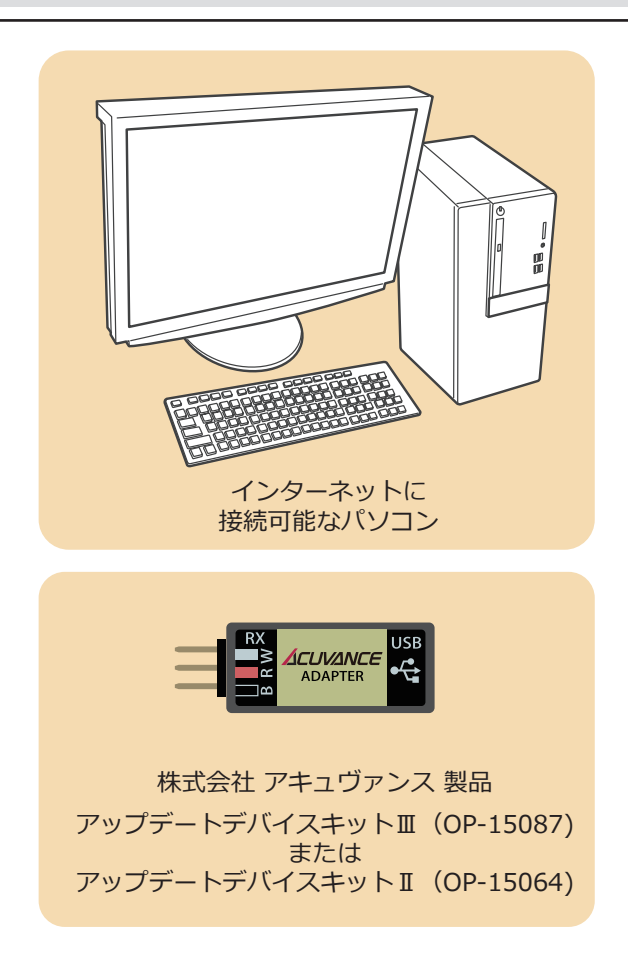

アップデートの方法

**1. ファーム書き換えツールを ACUVANCE ホームページよ りお持ちの PC にダウンロードします。**

 **https://acuvance.co.jp/software/**

**2. アップデートファイルを Futaba WEB よりお持ちの PC にダウンロードします。**

 **https://www.rc.futaba.co.jp/support/software**

**3. PC にアップデートデバイスキットⅡまたはⅢ(アキュ ヴァンス製品)と MC971CR を接続して次ページからの 手順で MC971CR をアップデートしてください。**

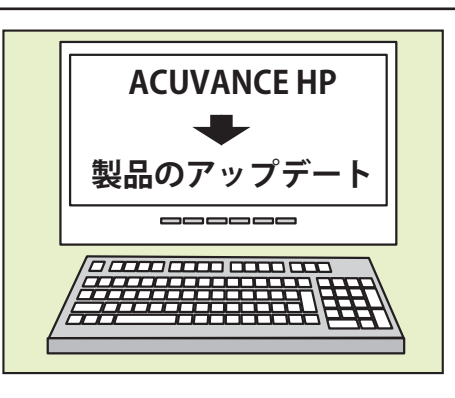

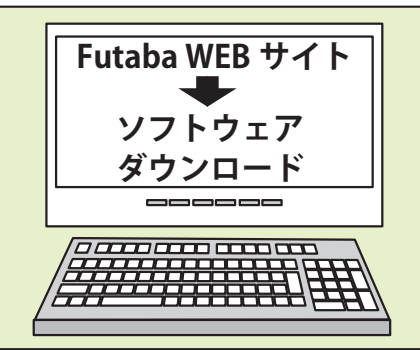

# **1. ACUVANCE ファーム書き換えツール(共通版)インストール方法**

**書き換えツールおよびファームウェアのダウンロードファイルは全て ZIP 形式で圧縮されております。Lhaplus 等のアーカイブソフト (無料)を PC にインストールの上、ダウンロードファイルを展開(解凍)してください。**

**本書では主に Windows 10 にて Microsoft Edge ブラウザを使用した場合の画面を表示しています(お使いの PC 環境により表示や文 言が本書と異なる場合があります)**

### **はじめに**

①本ソフトウェアの著作権は、株式会社アキュヴァンスに帰属します。

- ②賠償責任について、本ソフトウェアご使用時にデータの消失を含むいかなる偶発的・結果的・間接的な損害(PC 破損を含む) において、弊社では一切責任を負いかねます。
- ③本ソフトウェアは Futaba/ アキュヴァンスブラシレスシステム専用のアップデートツールです。他社製品との互換性はあ りません。

④本製品は、Windows 専用アプリケーションです。

(対応 OS)Windows XP/Vista/7/8/8.1/10/11 の 32bit/64bit

### **インストール方法**

**⋛ؙアキュヴァンスホームページより書き換えツール セットアップファイルをダウンロードします**

**⋛**  ① アキュヴァンスホームページより共通書き換えツール のダウンロードボタンをクリックします。(ダウンロードは 無償です)

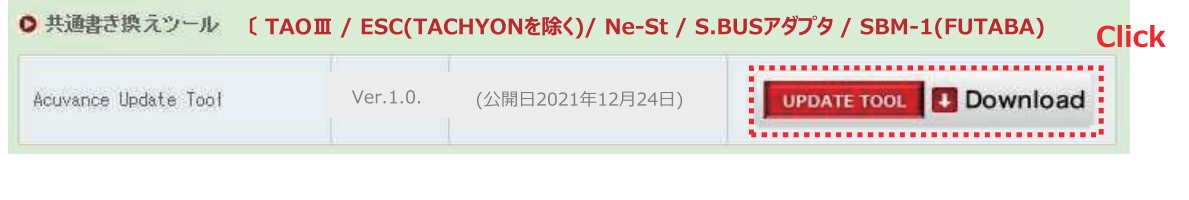

**⋛**  ② " 開く " をクリックします。 **Click** acuvance\_update\_tool.zip (4.5 MB) について行う操作を選んでください。 開く 保存  $\land$ キャンセル  $\times$ 場所: acuvance.co.ip

**⋛**  ③ 開かれたフォルダに [Acuvance Update Tool 〇 . 〇 . 〇 .exe] があれば、セットアップファイルのダウンロードは完 了です。引き続き、インストール作業を行います。

#### **⋜ؙ書き換えツール を PC へインストールします**

- **⋜**  ① **⋛**  ③でダウンロードした [Acuvance Update Tool 〇 . 〇 . 〇 .exe] をダブルクリックします。
- **⋜**  ② [ ユーザーアカウント制御 ] ウインドウにて「次の不明な発行元からのプログラムにコンピューターへの変更を許 可しますか?」と表示された場合は、「はい」をクリックします。 ウインドウが表示されなかった場合は、**⋜**  ③へ進みます。
- **⋜**  ③ セットアップ画面に従って下図赤枠ボタンを順次クリックし、インストール作業を行います。

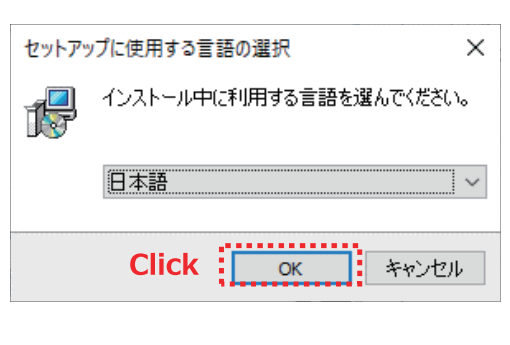

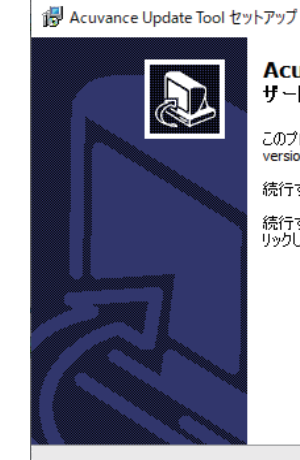

 $\sim$  $\Box$ 

Acuvance Update Tool セットアップウィ ザードの開始

このプログラムはご使用のコンピューターへ Acuvance Update Tool<br>version 1.0.4をインストールします。 続行する前に他のアプリケーションをすべて終了してください。 続行するには「次へ」、セットアップを終了するには「キャンセル」をク<br>リックしてください。

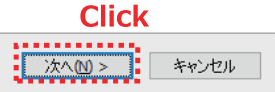

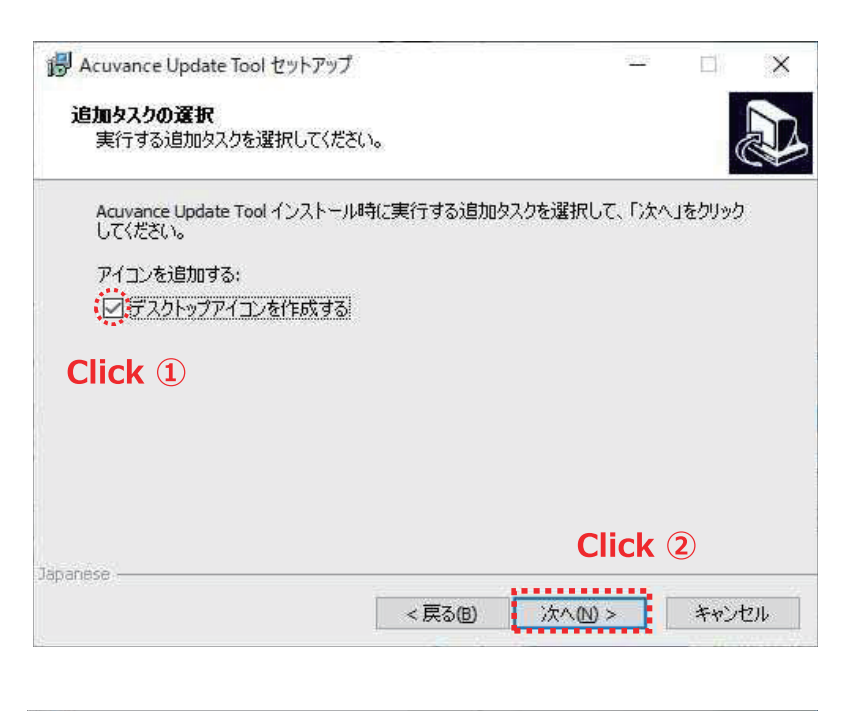

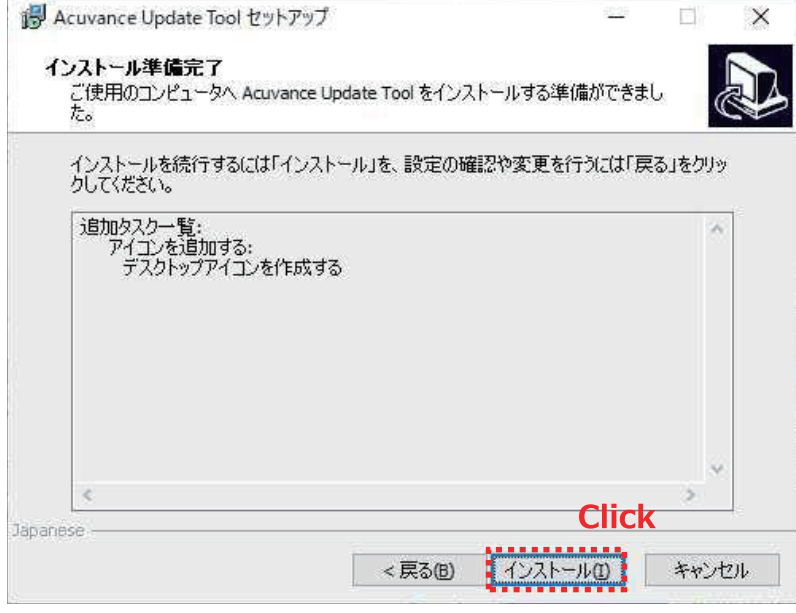

#### CP210x USB to UART Bridge Driver Installer

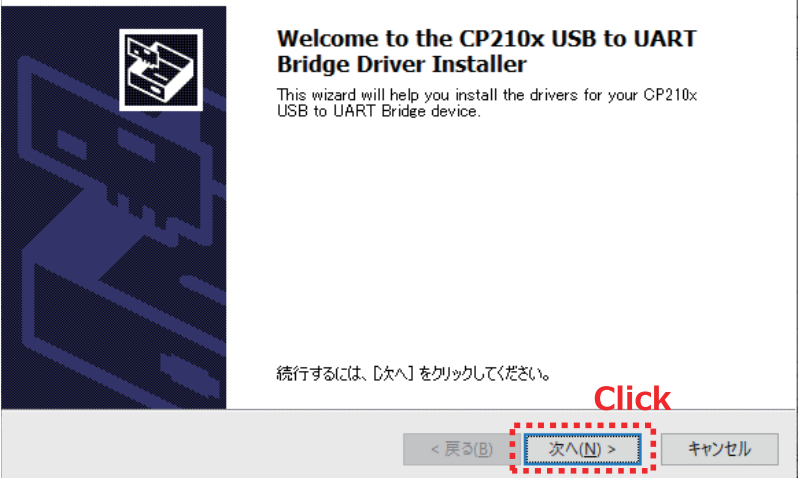

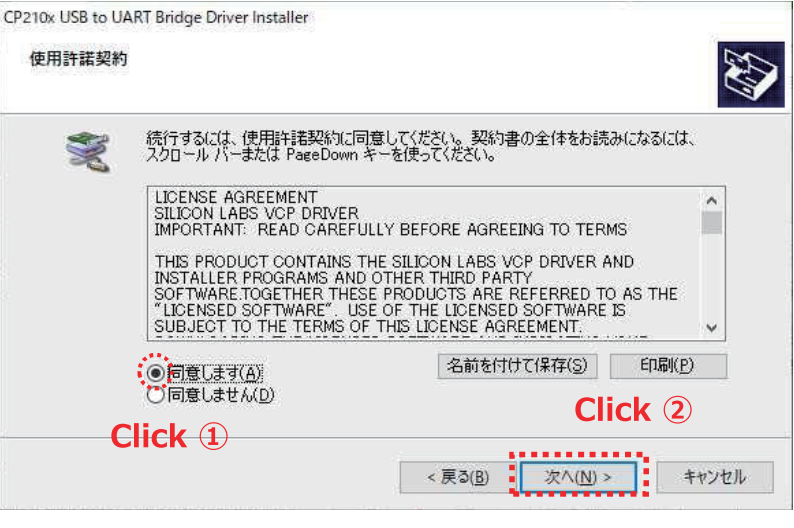

CP210x USB to UART Bridge Driver Installer

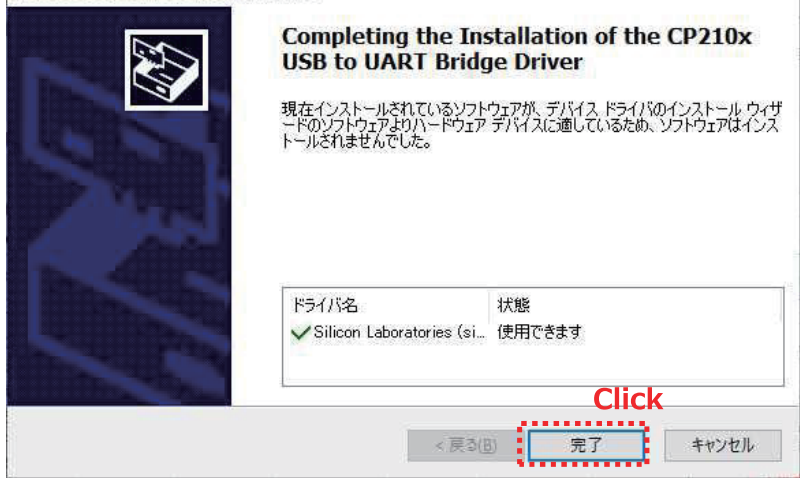

**既にドライバがインストールされている場合はこのような画面が表示されます。**

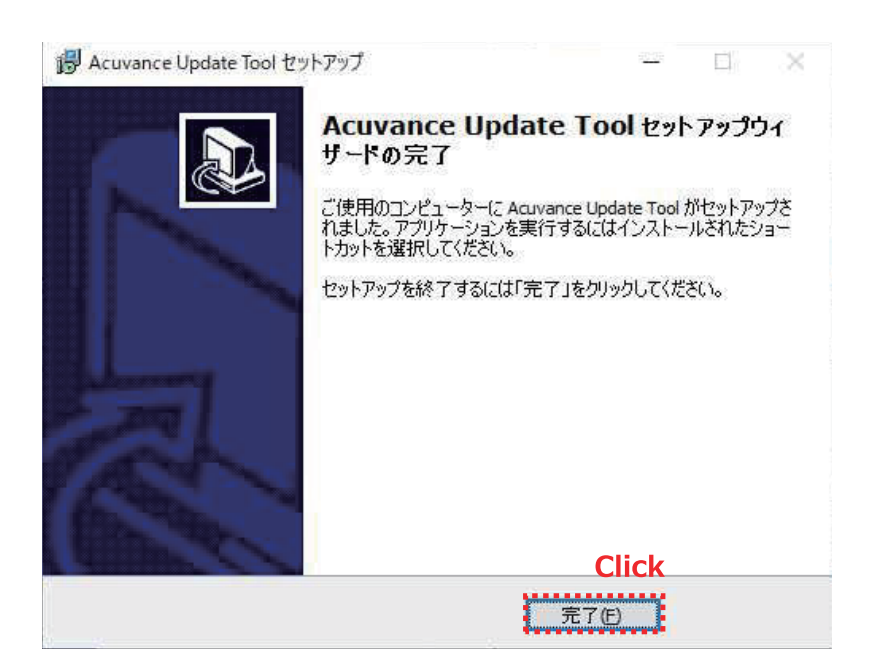

**以上で共通書き換えツールのインストールは完了です。**

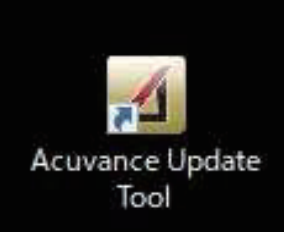

**デスクトップにこのアイコンが作成されます。**

**2. Futaba MC971CR のアップデート方法**

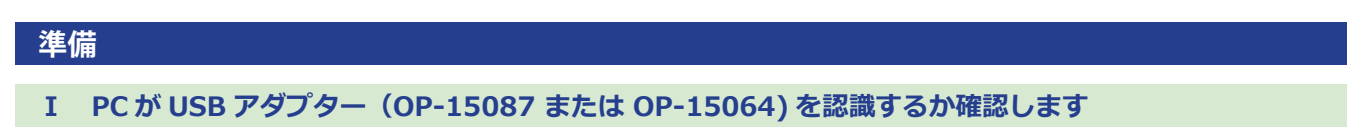

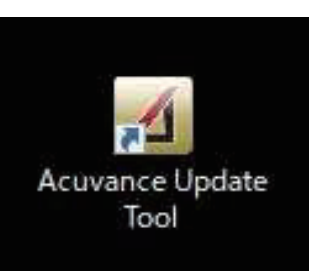

- **⋛**  ① 共通書き換えツール のアイコンをダブルクリックし、書き換えツールを起動します。
- **⋛**  ② デバイス選択にて、ESC を選択(クリック)します。

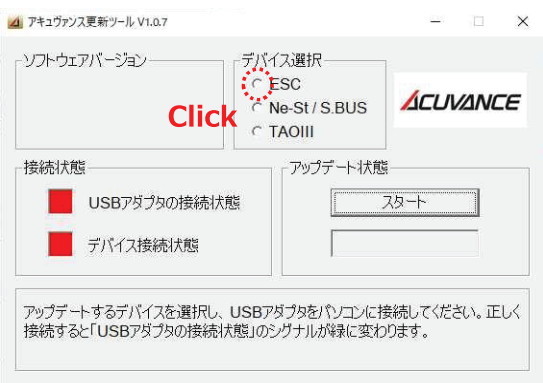

**⋛**  ③ アキュヴァンスアップデートデバイスキットの USB ケーブル(B)を使用し、PC(A)と USB アダプタ(C)を接続 します。USB アダプタを初めて PC に接続したときのみ、デバイスドライバソフトウェアのインストールメッセージ が画面右下に表示されます。

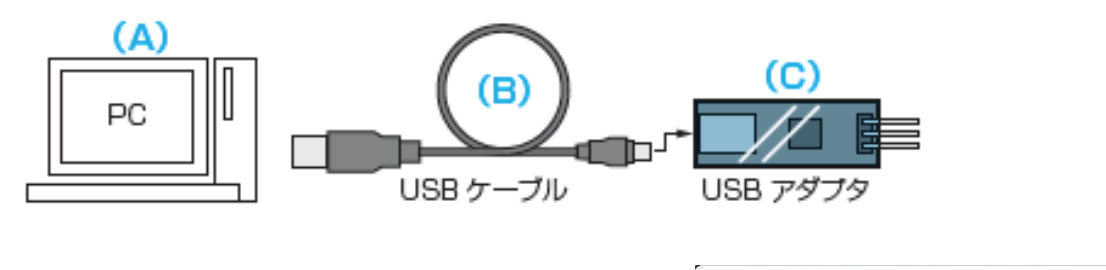

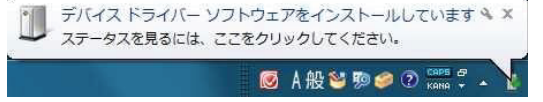

**⋛**  ⋊ "USB アダプタ接続状態 " が赤から緑に切替われば、PC が正常に USB アダプタを認識しています。

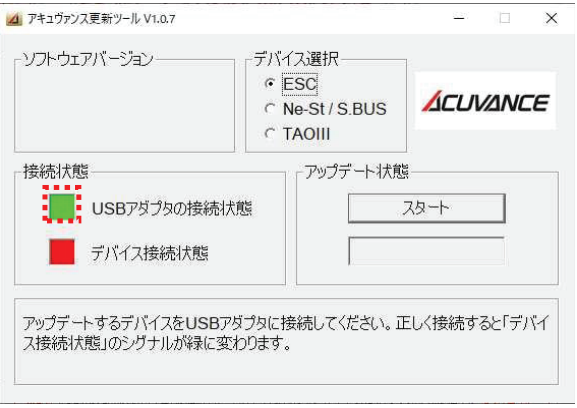

**MC971CR をアップデートする**

#### **⋜ؙMC971CR をアップデートします**

### **アップデートの際は必ず MC971CR からバッテリーを外してください!**

**⋜**  ① **⋛**  ④の状態からアップデートを始めます。まずは、USB アダプタ(C)と MC971CR の LINK 端子を、RX ケーブ ル(MC971CR に付属)で接続します。

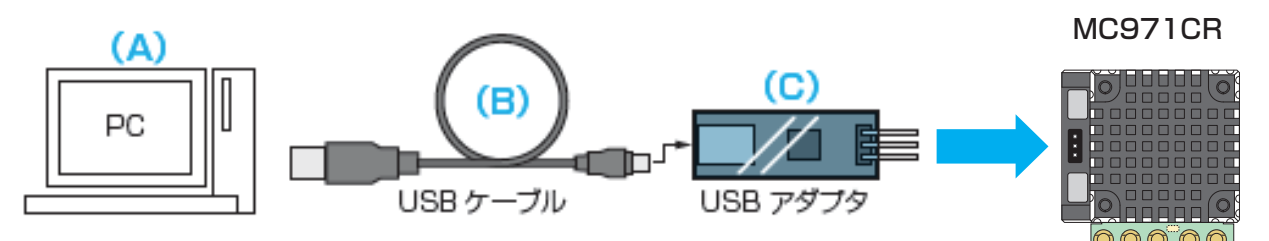

**⋜**  ② MC971CR を接続し、PC が MC971CR を正常に認識すると、" ソフトウェアバージョン " に現在 MC971CR にインストー ルされているファームウェアが表示され、" デバイス接続状態 " が赤から緑に切り替わります。(切り替わらない場 合は、切り替わるまで RX ケーブルの抜き差しを繰り返してください。)

その後 " スタート " をクリックします。

△ アキュヴァンス更新ツール V1.0.8  $\Box$  $\times$ ソフトウェアバージョン デバイス選択  $C$  ESC ACUVANCE  $\overline{1}$  0A.0A.F1. xx  $\overline{1}$ O Ne-St / S.BUS المراجع المراجع المراجع المراجع المراجع  $C$  TAOIII アップデート状態 接続状態 USBアダプタの接続状態 것하다 п 転送中.. 100% デバイス接続状態 ソフトウェアのアップデートの準備が出来ました。スタートボタンを押してください。

**⋜**  ③ ダウンロードした MC971CR のファームウェアをクリックして選択した状態にし、" 開く " をクリックします。

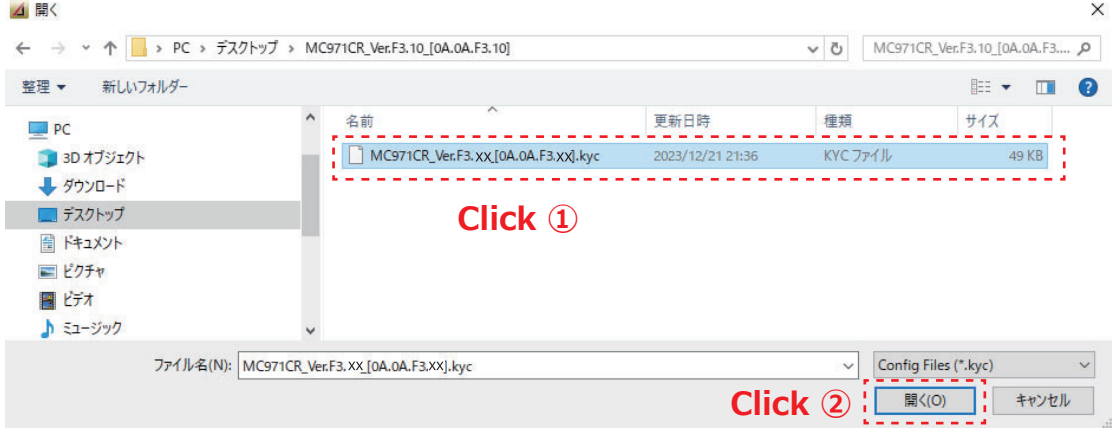

**Ⅱ - 4** アップデートが始まり、パーセンテージのカウント UP がスタートします。

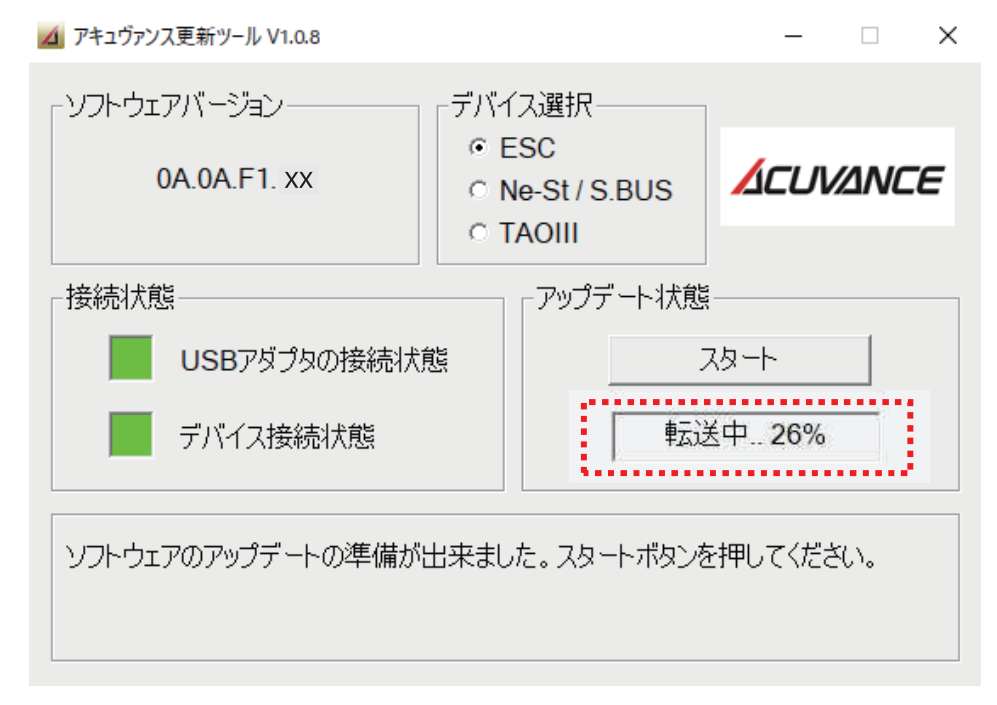

Ⅱ - 5 100 パーセントに達すると、ソフトウェアバージョン表示が更新されます。 これで MC971CR のアップデートは完了です。

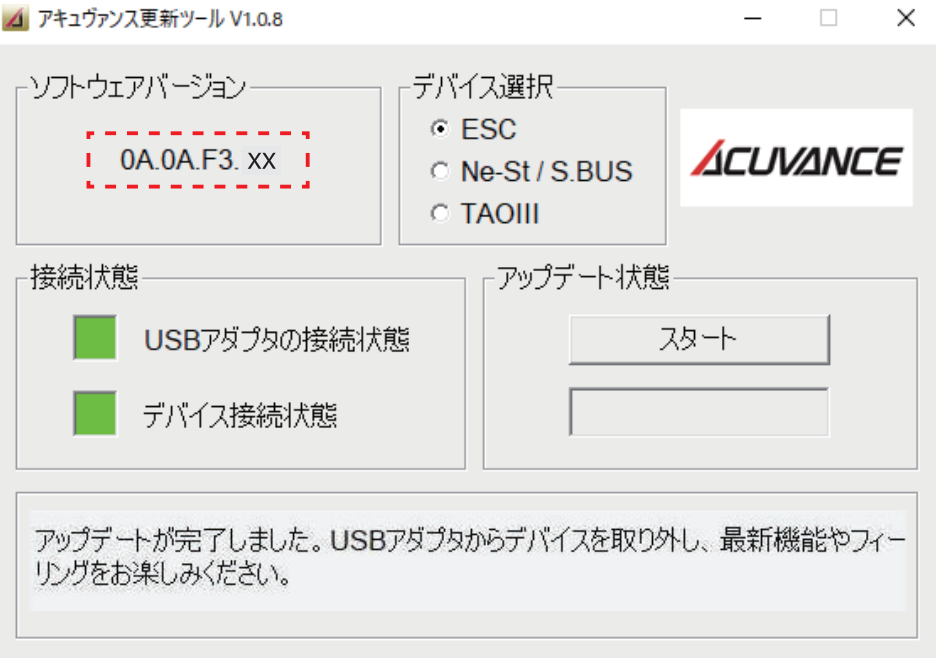

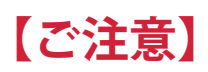

**①アップデートにより、MC971CR 内のセッティングデータはリセットされます。 予めメモをとっていただくことをお勧めいたします。**

- ②アップデート完了後に初めてご使用いただく際は、スロットルポジションの初期設定 (ESC 取扱説明書 P.8) を "2 回 " 実施してください (送信 **機の設定状態によっては、アップデート直後に限り、1 回の初期設定ではニュートラル位置を正常にメモリしない場合があるため)。**
- **③スロットルポジションの初期設定が完了していないと、送信機との MC リンクが正常に機能しない場合があります。**
- **④スロットルポジションの初期設定を2回実施しても MC リンクが機能しない(セッティングデータを送信機にて読み込むことができない)場合は、 ESC モードにてプリセットプログラム " ドリフト " をロード(ESC 取扱説明書 P.14 参照)してからご使用下さい。**
- **⑤ MC971CR Ver.F3.10~ と T10PX を使用する場合は T10PX も Ver.10.0~ にバージョンアップしてからご使用下さい。**
- **⑥ T10PX(V9.0 以前 ) または T7PX シリーズ (V12.0 以前 )/ T4PM/T4PM Plus は Ver.F3.10~ における設定範囲拡張部分は未対応となります。 T10PX(V9.0 以前 ) または T7PX シリーズ (V12.0 以前 ) では ESC 内の設定値に拡張した値が含まれている場合、送信機にて設定を読込む際にエラー になります。**

**また、T4PM/T4PM Plus では ESC 内の設定値に拡張した値が含まれている場合、読み込みは出来ますが正しく表示されません。 ESC 内の設定値に拡張した値が含まれていない場合は、従来通り送信機でのセッティング変更が可能です。**

# **Ver.F3.11 アップデート内容**

**送信機の MC リンクにて、ESC のデータを読込み後に送信機に表示される「リセット」コマンドを実行すると、MC リンクが機能しなくなる 不具合を修正いたしました。**

# **Ver.F3.10 アップデート内容**

### [ドライブ周波数]

**従来の 1 ~ 16kHz(1kHz ステップ)・18 ~ 32kHz(2kHz ステップ)に加え、35・38・42・48・55・64kHz を追加**

**⇒高周波に設定することで、よりリニア感のあるきめ細かなスロットルワークが可能となります。**

## [ターボタイミング]

**従来の 0 ~ 30°(1°ステップ)に加え、31 ~ 60°(1°ステップ)を追加**

**⇒最高回転数をさらに上昇させることが可能となります。**

**※極端に高い値に設定された場合、ギヤ比やターン数、路面グリップ状況等によっては ESC やモーターに過大な 負荷がかかる場合がありますので、モーターや ESC の発熱状態をみながら徐々に数値を上げてください。**

## [ターボオンスロープ]

**従来の 1 ~ 25deg/0.1sec(1deg/0.1sec ステップ)に加え、26 ~ 50deg/0.1sec(1deg/0.1sec ステップ)を 追加**

**⇒数値を上げることで最高回転数に到達するまでの時間が短縮され、よりクイックな回転上昇となります。**

# [ターボオフスロープ]

**従来の 1 ~ 25deg/0.1sec(1deg/0.1sec ステップ)に加え、26 ~ 50deg/0.1sec(1deg/0.1sec ステップ) を追加**

**⇒数値を上げることでターボ作動状態から復帰するまでの時間が短縮され、よりクイックな回転落ちとなります。**